# Přidání nebo odebrání vedlejší osy grafu

Skrýt vše

Pokud se hodnoty v jednotlivých datových řadách (Datová řada: Související datové body zakreslené v grafu. Každá datová řada v grafu má jedinečnou barvu nebo vzorek a je uvedena v legendě grafu. V grafu můžete zobrazit jednu nebo více datových řad. Výsečové grafy obsahují pouze jednu datovou řadu.) výrazně liší nebo pokud používáte smíšené typy dat (například cenu a množství), můžete zobrazit jednu nebo více datových řad na vedlejší svislé ose (ose hodnot). Měřítko vedlejší svislé osy je závislé na hodnotách odpovídající datové řady.

Po přidání vedlejší svislé osy můžete do grafu přidat také vedlejší vodorovnou osu (osu kategorií), která může být užitečná v XY bodovém grafu nebo v bublinovém grafu.

K lepšímu odlišení dat, která jsou zobrazena podél vedlejší osy, můžete zvolit typ grafu pouze pro jednu datovou řadu. Můžete například změnit jednu datovou řadu na spojnicový graf.

Co chcete udělat?

Přidání vedlejší svislé osy Přidání vedlejší vodorovné osy Změna typu grafu datové řady Odebrání vedlejší osy

### Přidání vedlejší svislé osy

- 1. V grafu klepněte na datovou řadu, kterou chcete zobrazit na vedlejší svislé ose, nebo ji vyberte ze seznamu prvků grafu následujícím způsobem:
	- 1. Klepněte na graf.

Zobrazí se pás karet Nástroje grafu s kartami Návrh, Rozložení a Formát.

2. Ve skupině Aktuální výběr na kartě Formát klepněte na šipku rozevíracího seznamu Prvky grafu a poté klepněte na datovou řadu, kterou chcete zobrazit na vedlejší svislé ose.

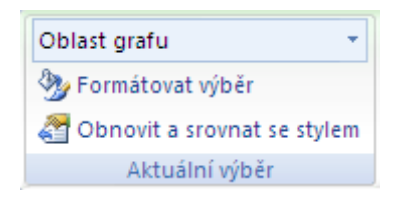

2. Ve skupině Aktuální výběr na kartě Formát klepněte na tlačítko Formátovat výběr.

- 3. Klepněte na položku Možnosti řady, pokud není vybrána, a u položky Vykreslit řady na klepněte na možnost Vedlejší osa a poté klepněte na tlačítko Zavřít.
- 4. Na kartě Rozložení klepněte ve skupině Osy na tlačítko Osy.
- 5. Klepněte na položku Vedlejší svislá osa a poté klepněte na požadovanou možnost zobrazení.

 TIP K lepšímu odlišení vedlejší osy můžete zvolit typ grafu pouze pro jednu datovou řadu. Můžete například změnit jednu datovou řadu na spojnicový graf.

#### Začátek stránky

### Přidání vedlejší vodorovné osy

1. Klepněte na graf zobrazující vedlejší svislou osu.

Zobrazí se pás karet Nástroje grafu s kartami Návrh, Rozložení a Formát.

- TIP Potřebujete-li přidat vedlejší svislou osu, informace naleznete v části Přidání vedlejší svislé osy.
- 2. Na kartě Rozložení klepněte ve skupině Osy na tlačítko Osy.

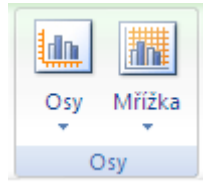

3. Klepněte na položku Vedlejší vodorovná osa a poté klepněte na požadovanou možnost zobrazení.

#### Začátek stránky

### Změna typu grafu datové řady

- 1. V grafu klepněte na datovou řadu, kterou chcete změnit, nebo ji vyberte ze seznamu prvků grafu následujícím způsobem:
	- 1. Klepněte na graf.

Zobrazí se pás karet Nástroje grafu s kartami Návrh, Rozložení a Formát.

2. Ve skupině Aktuální výběr na kartě Formát klepněte na šipku rozevíracího seznamu Prvky grafu a potom klepněte na datovou řadu, kterou chcete změnit.

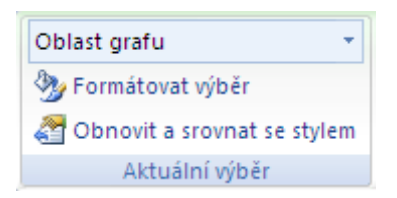

2. Na kartě Návrh klepněte ve skupině Typ na položku Změnit typ grafu.

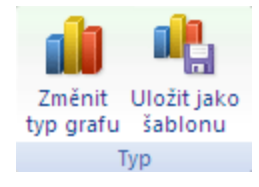

3. V prvním seznamu klepněte na požadovaný typ grafu a ve druhém seznamu klepněte na požadovaný podtyp.

#### Začátek stránky

## Odebrání vedlejší osy

1. Klepněte na graf zobrazující vedlejší osu, kterou chcete odebrat.

Zobrazí se pás karet Nástroje grafu s kartami Návrh, Rozložení a Formát.

- 2. Proveďte některou z následujících akcí:
	- Na kartě Rozložení ve skupině Osy klepněte na položku Osy, klepněte na možnost Vedlejší svislá osa nebo na možnost Vedlejší vodorovná osa a poté klepněte na položku Žádná.

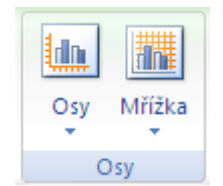

- Klepněte na vedlejší osu, kterou chcete odstranit, a poté stiskněte klávesu DELETE.
- Pravým tlačítkem myši klepněte na vedlejší osu a potom v místní nabídce klepněte na příkaz Odstranit.

TIP Vedlejší osy můžete také odebrat ihned po jejich přidání klepnutím na tlačítko Zpět <sup>17</sup> na panelu nástrojů Rychlý přístup, nebo stisknutím kombinace kláves CTRL+Z.